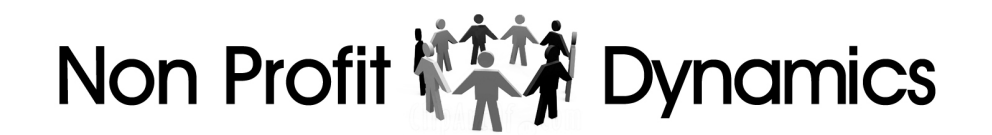

# **Creating and Sending Emails**

February, 2017

The Email App included with your website is designed to make it easy to create and send emails. This app allows you to re-use email already created. It also helps you to measure the effectiveness of your emails by recording the number of emails "opened" and "clicked".

> **Section A: Creating Emails Section B: Sending Emails Section C: Monitoring Email Activity Section D: Creating links within your email copy**

## **A. Creating a New Email.**

1. Begin by clicking the "Expand Main Menus" on your main admin menu bar.

Non Profit Dynamics Version 7.12 ADM Home Refresh JRL is LOGGED OFF: ONO YES Expand Client-Side Pages: Expand Main Menus About-NPD Services Clients Testimonials Surveys Contacts

2. Next, click "Email Program" in the Active Data menu bar.

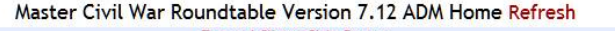

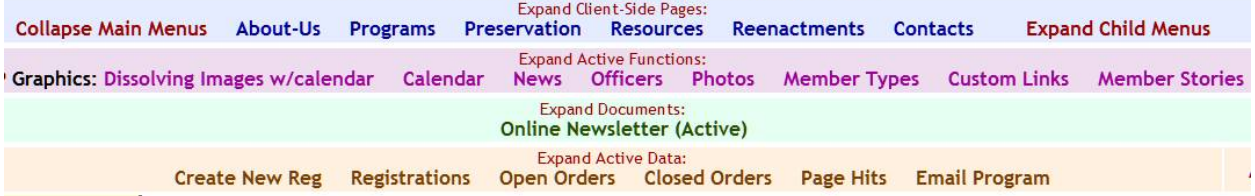

3. The Email Home Page shows a list of recently sent emails and their respective results.

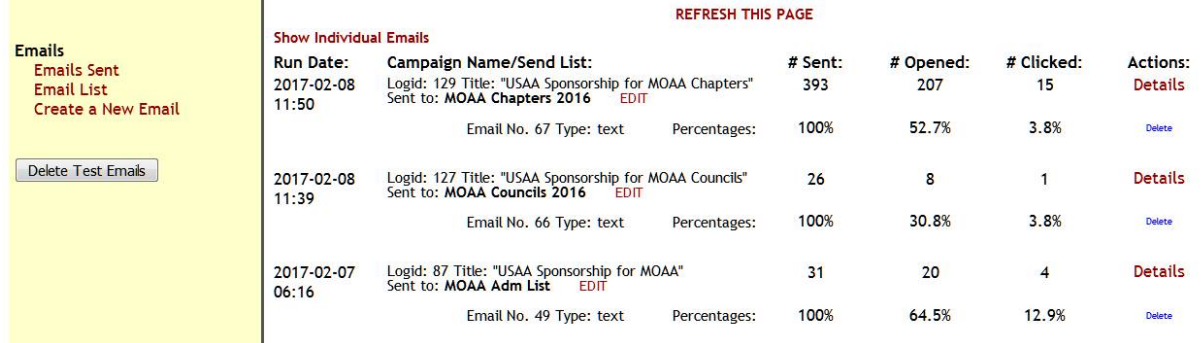

On the left margin, click "Create a New Email".

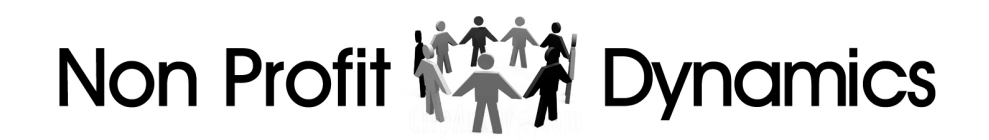

4. You can create "Text" or "HTML" emails. Text emails are just that, and include limited formatting and content tools. HTML emails include a full color graphic layout that looks like a webpage. Creating HTML emails requires additional instruction, which will be covered in another help document.

Click "Create a Text Message"

\_\_\_\_\_\_\_\_

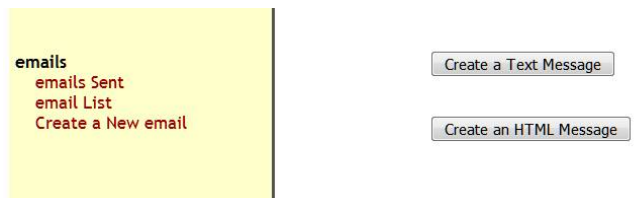

5. Next, complete the required fields show on this page.

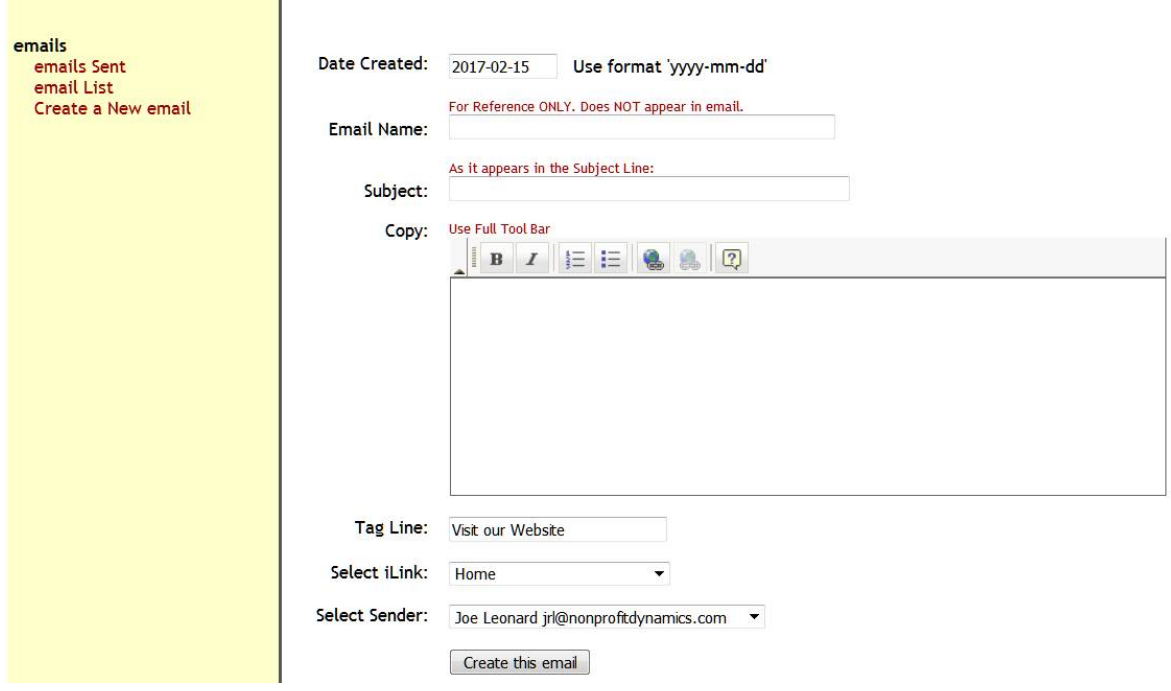

The "Email Name" is a reference name for this email.

The "Subject" is what the readers will see in the subject line on their email program.

Normally, you should use plain text in creating copy for your email. However, if you wish to modify your copy with special html tags (colors, bold, formatting, etc.) you can select "use full tool bar".

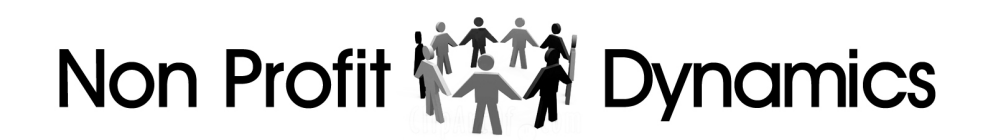

The "Tag Line" and iLink (internal link) are set by default to your website home page. If you want to direct readers to a specific webpage, you would select it from the iLink drop-down list and create a tag line describing that page.

The "Sender" is set to the person currently logged in to the admin. However, you can select an alternate sender from the drop-down list. This list includes only those individuals given admin access.

When finished, click the "Create this Email" link.

## **B. Sending your New Email.**

a provincia de la construcción de la construcción de la construcción de la construcción de la construcción de

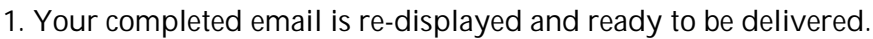

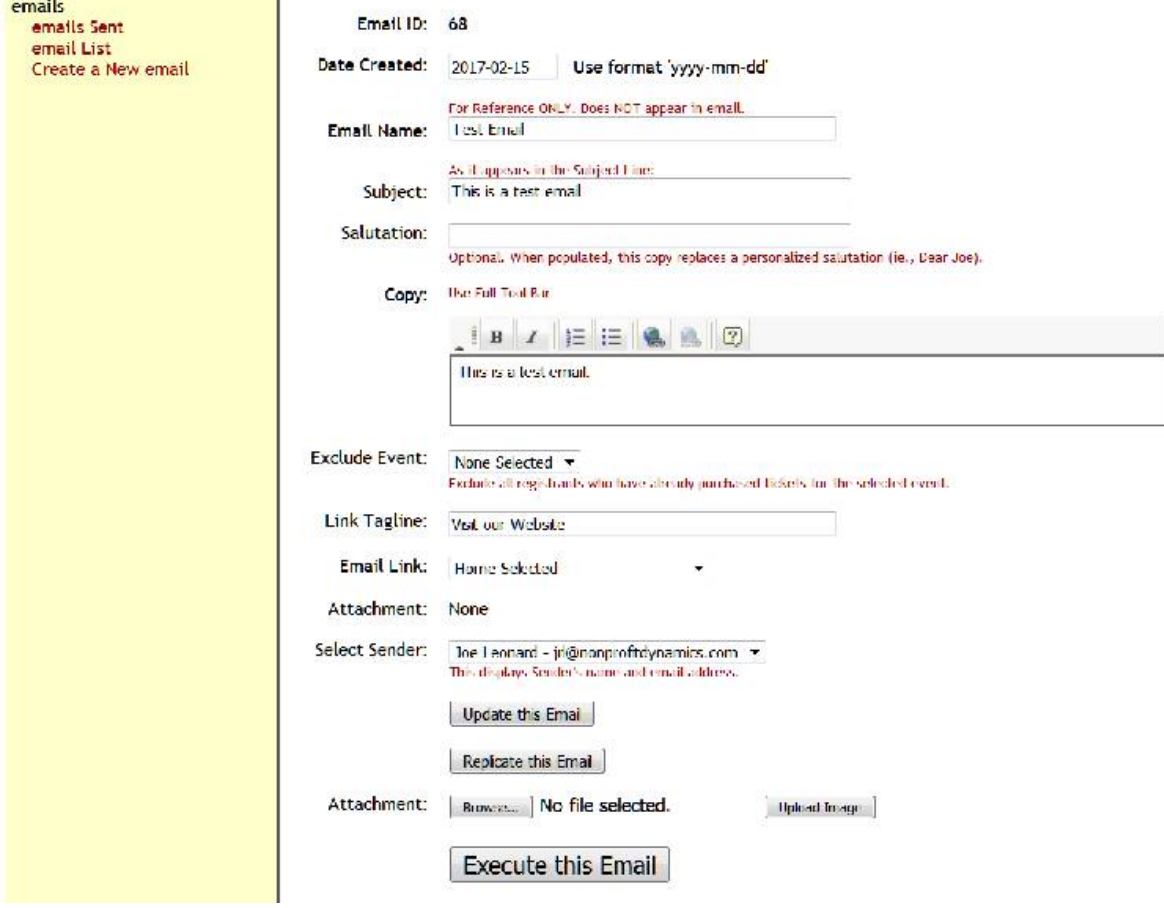

If you wish to include an attachment to your email, "Browse" your computer for the attachment.

Otherwise, click "Execute this Email"

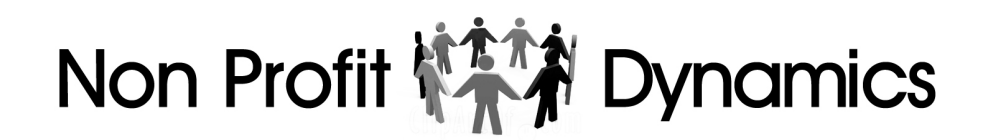

2. If activated, the "Spam Filter" will compare your email copy with known spam words. Depending on the recipients' email program spam words can prevent your email from being delivered. If any spam words are detected, you should amend your copy, replacing the affecte words with alternatives. For a full list of the suspect spam words, see the drop-down list on the left menu panel.

If you're content with your email, you're ready to test is.

# **YOU SHOULD ALWAYS SEND THE EMAIL TO YOURSELF TO CHECK FOR ERRORS!**

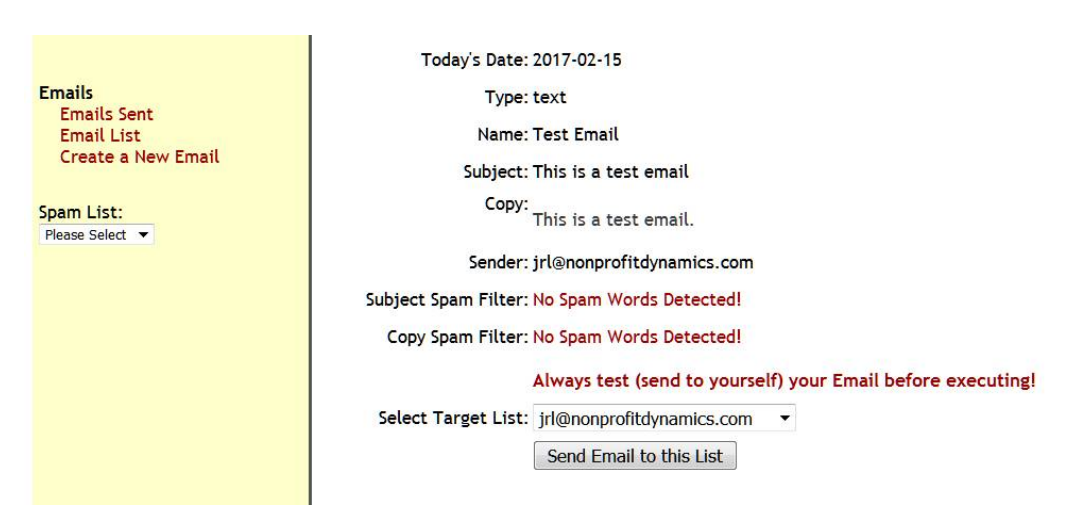

Retrieve your test email from your email program and review for errors or omissions. Make any necessary changes.

NOTE: Emails to single recipients, such as test emails, are viewed from separate page. To view these emails, click "Show Individual Emails" appearing on the top left corner of the email summary page:

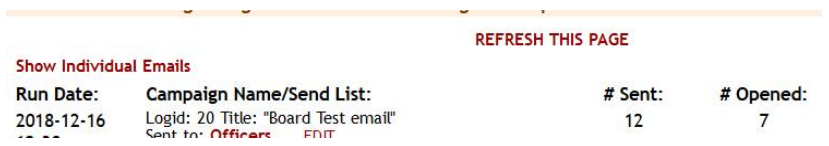

Now you are ready to send your email. Begin by selecting a "Target List". The target list includes all defined sublists of your registration table.

If any of these defined sublists include any emails, you will see a count. For example, in this list, the "MOAA Adm List" includes 31 emails.

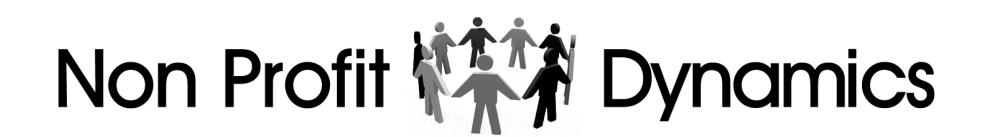

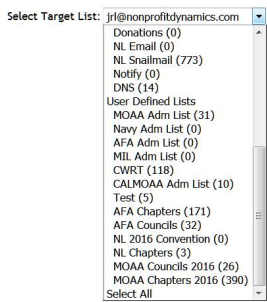

Select the list you wish to address with your email. If you want to send to all registrations, scroll to the bottom of this drop-down list and select "Select All".

For this illustration, I am selecting a Test List.

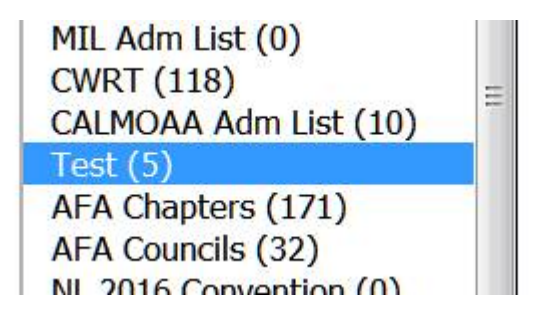

3. After sending your email, the email home page displays with your email listed at the top.

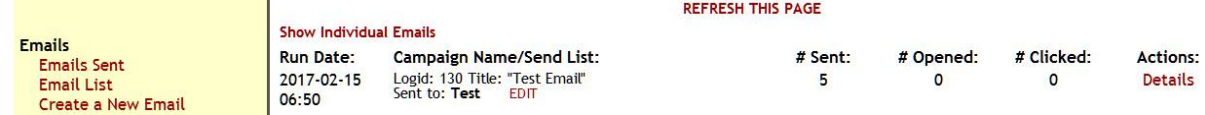

This is what your email looks like when received:

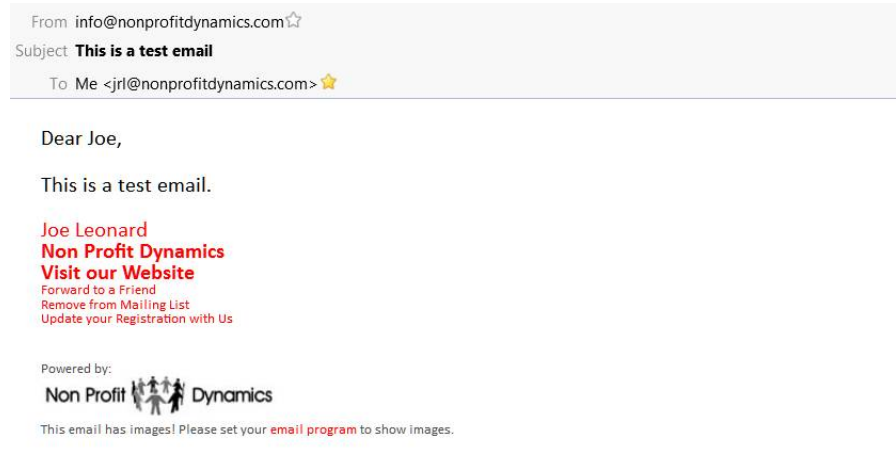

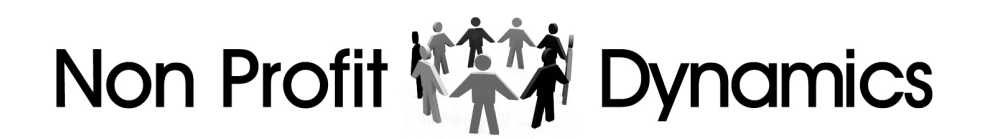

Note that the sender is as defined as well as the default link. There are also three hard-coded links included with every email. These include:

"Forward to a Friend" – Allows the recipient to forward email to another person.

"Remove from Mailing List" – Allows the recipient to be deleted from your registration table.

"Update your Registration" – Allows the recipient to make changes to their personal profile.

You will also notice an image displayed under "powered by". By default, this will be an image identifying your website. It is this image, when displayed, that records the receipt of this email.

## **Section C: Monitoring Email Activity**

1. After a period of time, you can refresh this page to see who has opened your email.

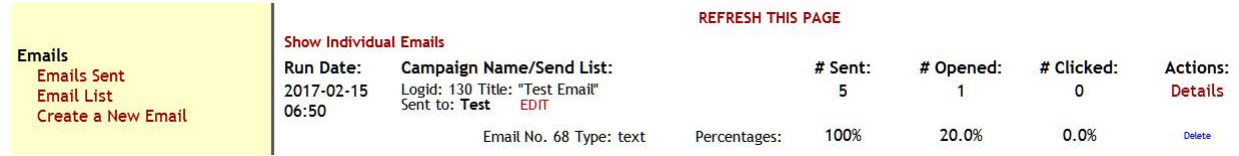

Click "Details" to show individuals emails who have opened and/or clicked a link within your email.

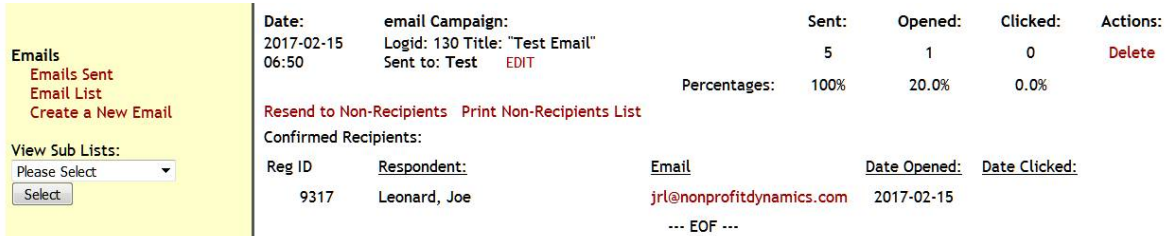

Over time, this list will grow as people open your email. "Date Clicked" refers to active links in defined in your email.

# **Section D: Creating links within your email copy**

Refer to this help doc:

[http://www.nonprofitdynamics.com/upload/NPD\\_embedding\\_email\\_links.pdf](http://www.nonprofitdynamics.com/upload/NPD_embedding_email_links.pdf)